## bunkyo\_free\_wifi01利用手順

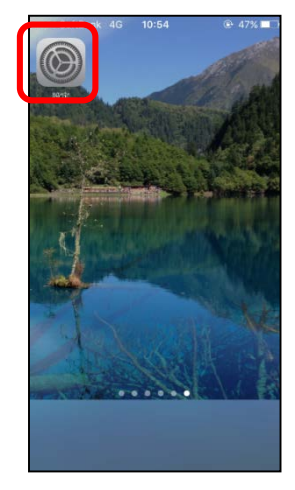

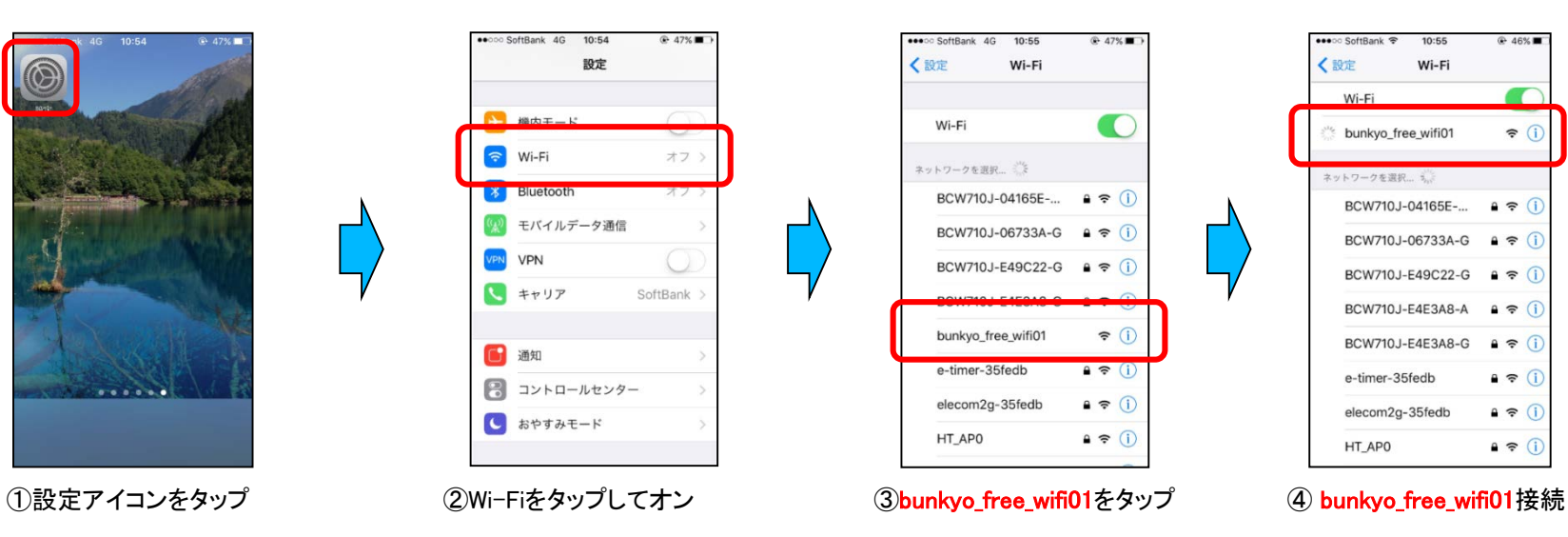

▲文京区3 Menu  $\equiv$ FREE Wi-Fi にログイン Login with Facebook  $\bullet$ Login with LINE  $\overline{\mathbf{M}}$ Sign in with Email 、<br>サービスをご利用いただいた場合、利用規約に同意されたものとみなされます。 + 利用規約 + LINEログイン時のメルアドとバスワード + セキュリティレベル C 2023 Bunkey City

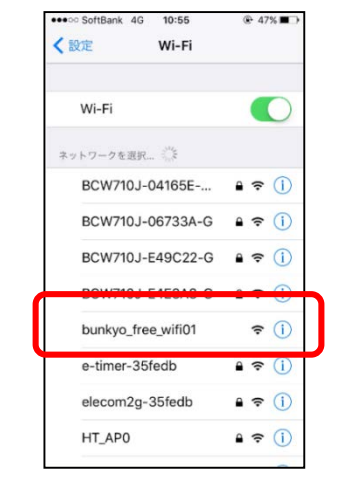

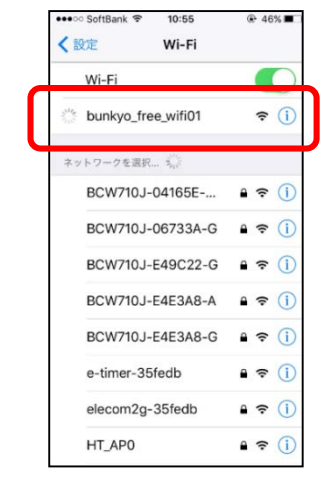

⑤認証画面立ち上がり後、 アイコンを一つ選択してタップ ※ご使用されるWi-Fi端末機種により 、認証画面が自動的に立ち上がらな い場合がございます。 その際は、「http://~」で始まるURL サイトにアクセスする必要がございま す。ウェブブラウザを開き、以下の文 京区HPを直接入力して接続してくだ さい。認証画面のページに飛びます 。http://www.city.bunkyo.lg.jp/ 尚、「https://~」で始まるURLサイト にアクセスすると、認証画面のページ に飛びませんのでご注意ください。

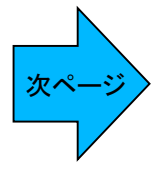

## bunkyo\_free\_wifi01利用手順

【メールアドレス認証の場合】 ※Facebook、LINE等の他のSNSもご利用いただけますので画面の指示に従い接続をお願いいたします。

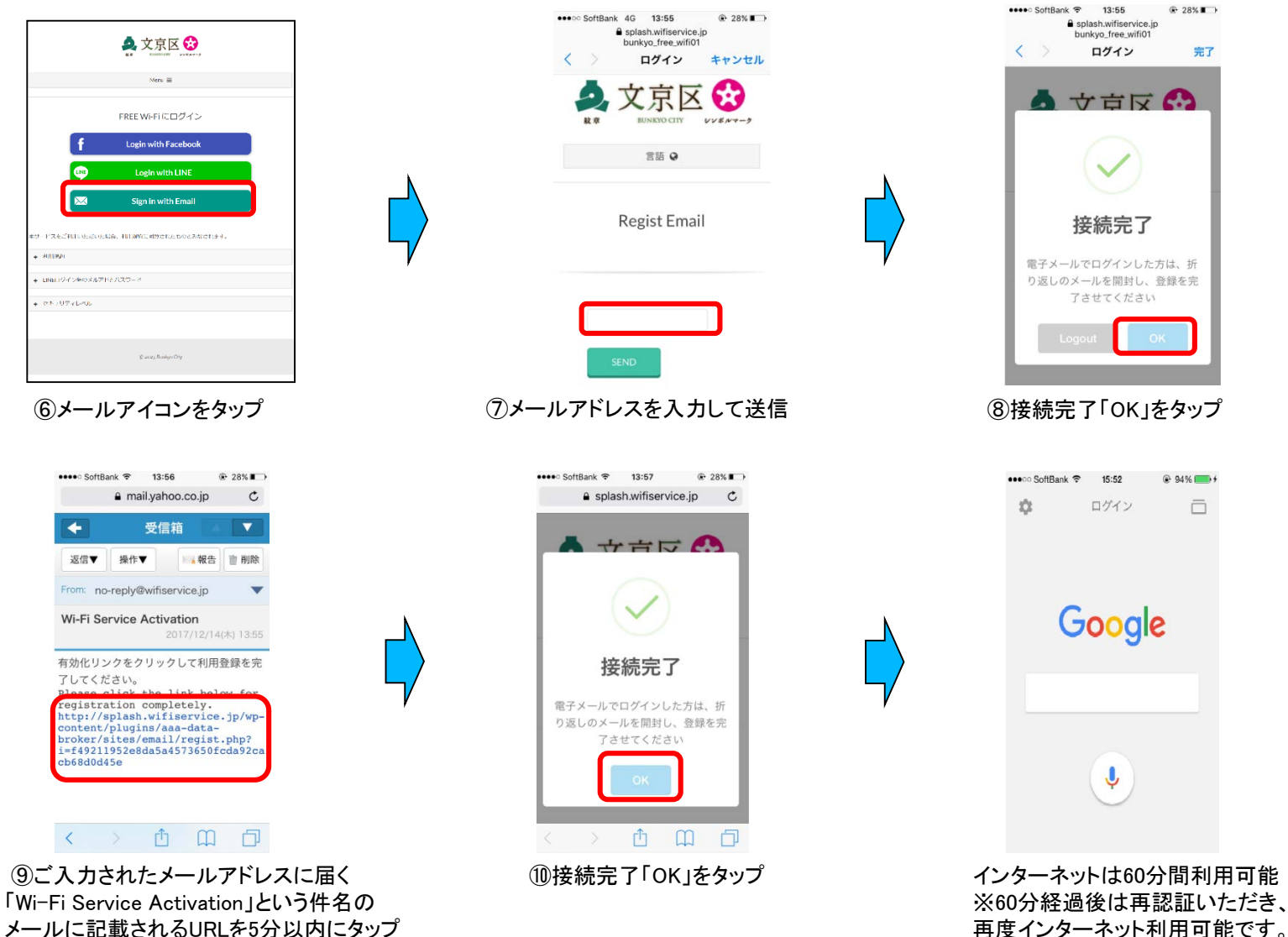

メールに記載されるURLを5分以内にタップ